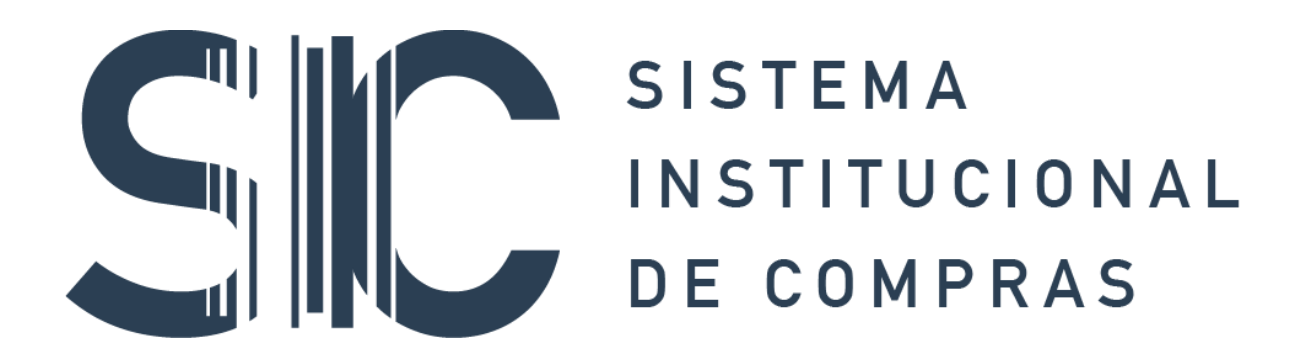

# **Manual para la Elaboración del Programa Anual**

**Febrero 2019**

# **Índice**

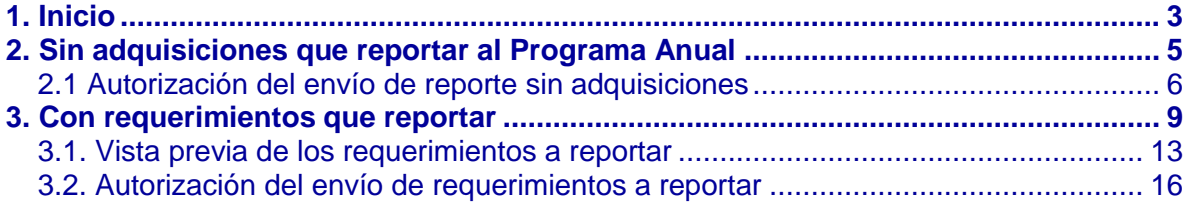

# **1. Inicio**

#### <span id="page-2-0"></span>**Importante:**

Antes de ingresar al Sistema Institucional de Compras **(SIC**), es necesario que el Titular Administrativo de la Entidad o Dependencia o quién este haya designado como responsable Administrador de Usuarios, haya asignado al usuario el rol de **Captura Revisión Programa Anual y/o de Autorización Programa Anual,** según corresponda, así como haber realizado el alta de las áreas responsables que correspondan a los requerimientos a reportar.

#### **Inicio**

Una vez que se encuentre en la página principal del SIC después de haber ingresado su usuario y contraseña, deberá dar clic en **"Entrar"** y se desplegará la pantalla principal que se muestra a continuación:

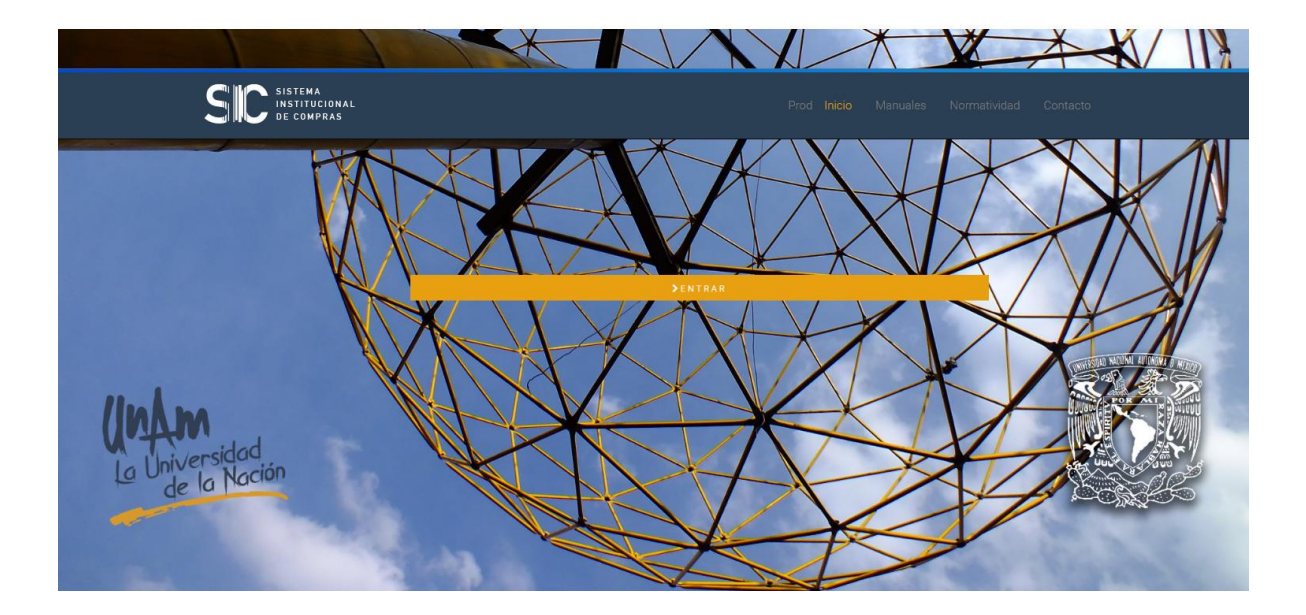

Esta acción le dará acceso a la página principal del **SIC,** en la cual al dar clic en **"Entrar"** le mostrará la pantalla principal que se muestra a continuación:

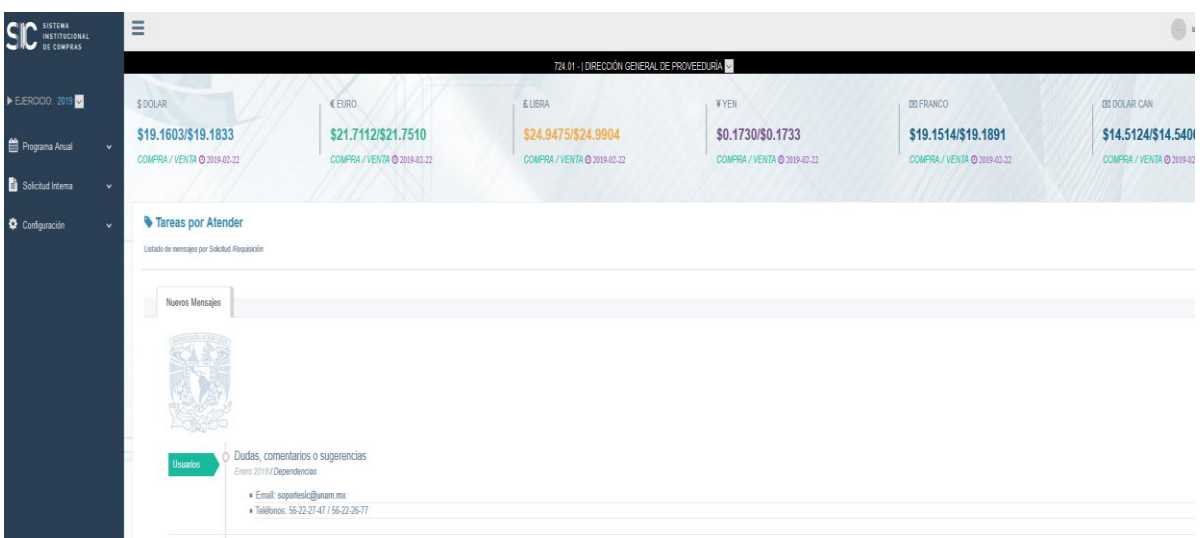

Una vez dentro del sistema usted encontrará, del lado izquierdo de la pantalla, la opción de Programa Anual, la cual al seleccionarla desplegará el submenú con las opciones Registrar y Todas**.** Para iniciar con la captura deberá dar clic en **REGISTRAR**:

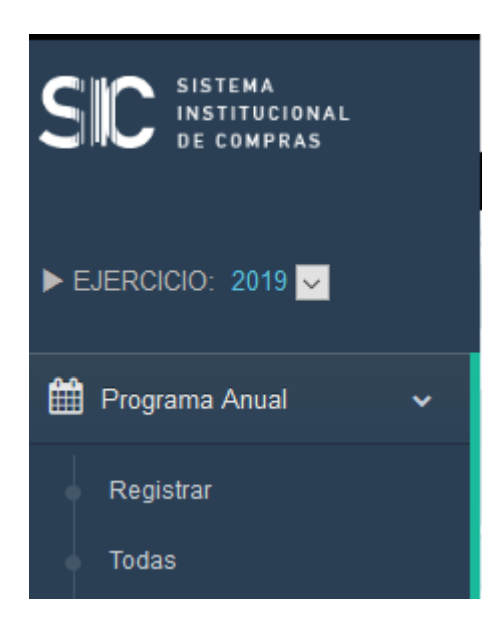

# **2. Sin adquisiciones que reportar al Programa Anual**

#### <span id="page-4-0"></span>**Usuario con Rol de Captura Revisión Programa Anual**

Este apartado se encuentra disponible para las Entidades y Dependencias que no tienen adquisiciones que reportar que superen el monto establecido en la circular del Programa Anual de Adquisiciones vigente.

Para lo cual deberán dar clic en el recuadro que indica **"Sin adquisiciones que reportar al programa anual":**

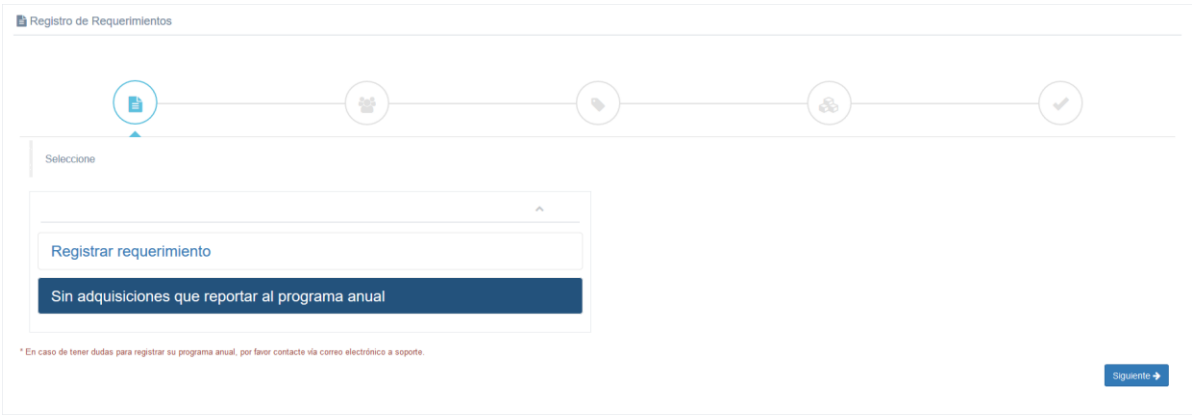

Al dar clic se abrirá una ventana con un mensaje que indica que se realizará el registro de la Dependencia como **"Sin adquisiciones que reportar al Programa Anual"**:

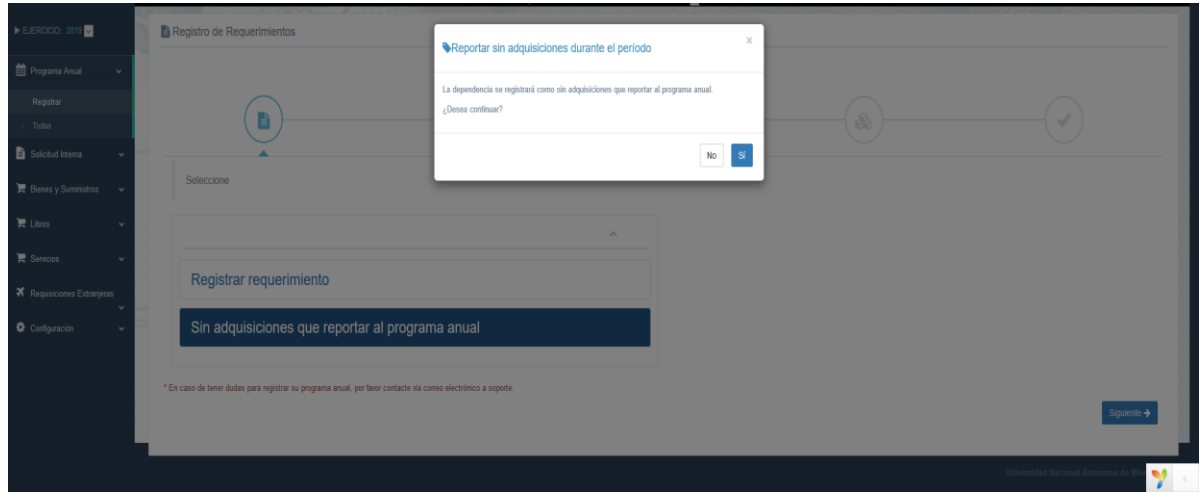

<span id="page-5-0"></span>Por lo que, si su Entidad o Dependencia se encuentra en este supuesto, deberá dar clic en la opción **"SI",** con lo cual se generará el registro correspondiente, siendo en este momento que el reporte se envió automáticamente al usuario responsable de la Autorización del Programa Anual y se encuentra registrado en el contador en color verde que indica en autorización:

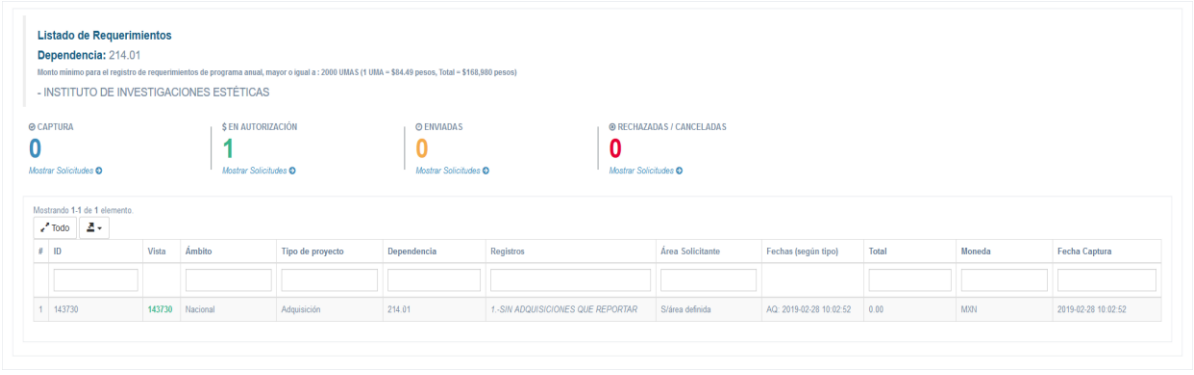

# **2.1 Autorización del envío de reporte sin adquisiciones**

#### **Rol Autorización Programa Anual**

Para que el Secretario Administrativo, Jefe de Unidad u homólogo o el Titular de la Entidad o Dependencia pueda autorizar el registro generado, deberá dar clic en el menú izquierdo Programa Anual y submenú **Todas**, acción que desplegará la pantalla principal y posteriormente en el contador superior marcado en color verde **EN AUTORIZACIÓN** lo cual le permitirá visualizar el registro:

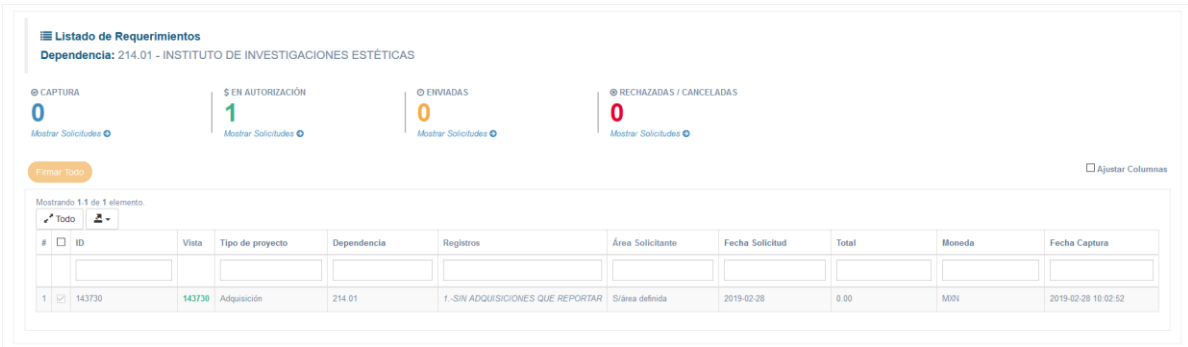

Si así lo desea podrá dar clic en el número de ID generado, resaltado en color verde para poder acceder a la vista previa de su requerimiento y poder revisar a detalle la información:

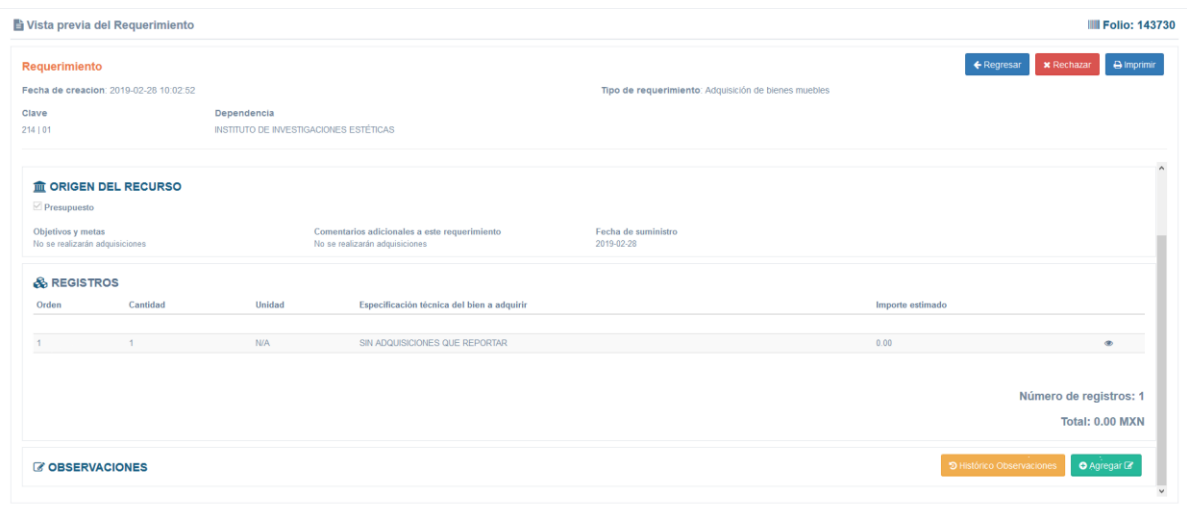

En esta vista le aparecerán tres botones de comando: **Regresar, Rechazar e Imprimir.**  La acción del botón **Regresar** lo lleva a la pantalla anterior, el de **Rechazar** permite cancelar el registro:

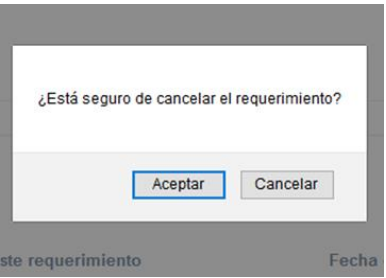

Y la acción **Imprimir** le permite visualizar el formato previo completo, en versión PDF para que, si así lo desea, pueda guardarlo en su equipo o realizar una impresión en papel.

Una vez que se ha revisado el reporte a detalle se da clic en la opción Regresar para volver a la página principal y seleccionar la casilla del registro que se desea firmar, acción que activará la opción que indica **Firmar Todo:**

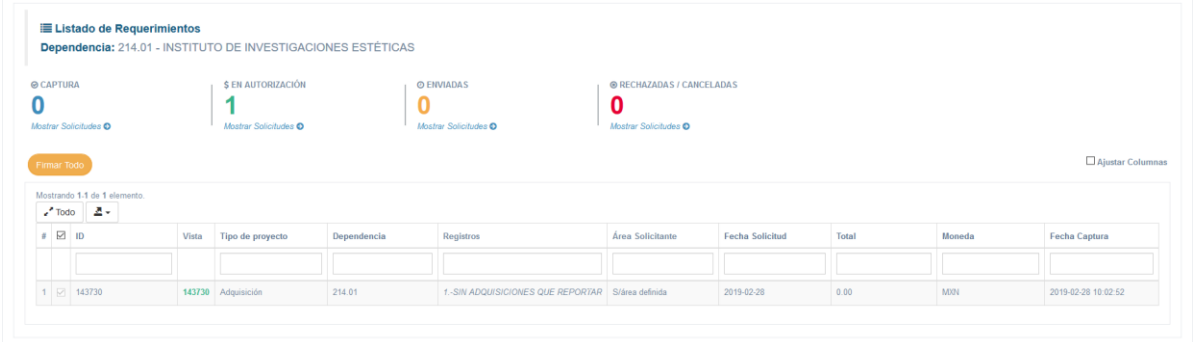

Al dar clic en Firmar Todo automáticamente su reporte fue enviado a la Dirección General de Proveeduría y se colocará en el contador superior resaltado en color amarillo **ENVIADAS**, en donde al dar clic podrá visualizar el registro, así como el número de folio asignado a su registro y con el que le podrá dar seguimiento ante la Dirección General de Proveeduría el cual está compuesto por las siglas de su Entidad o Dependencia, el año de que se trate, las siglas PA y el número consecutivo del registro que se trate:

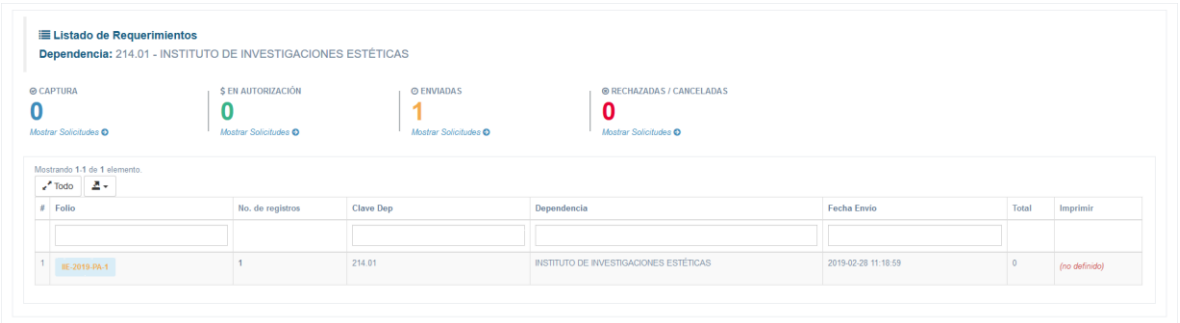

Al dar clic en el número de folio generado, resaltado en amarillo, podrá generar el formato definitivo de su reporte enviado a la Dirección General de Proveeduría, en versión PDF, para que, si así lo desea, pueda guardarlo en su equipo o realizar una impresión en papel.

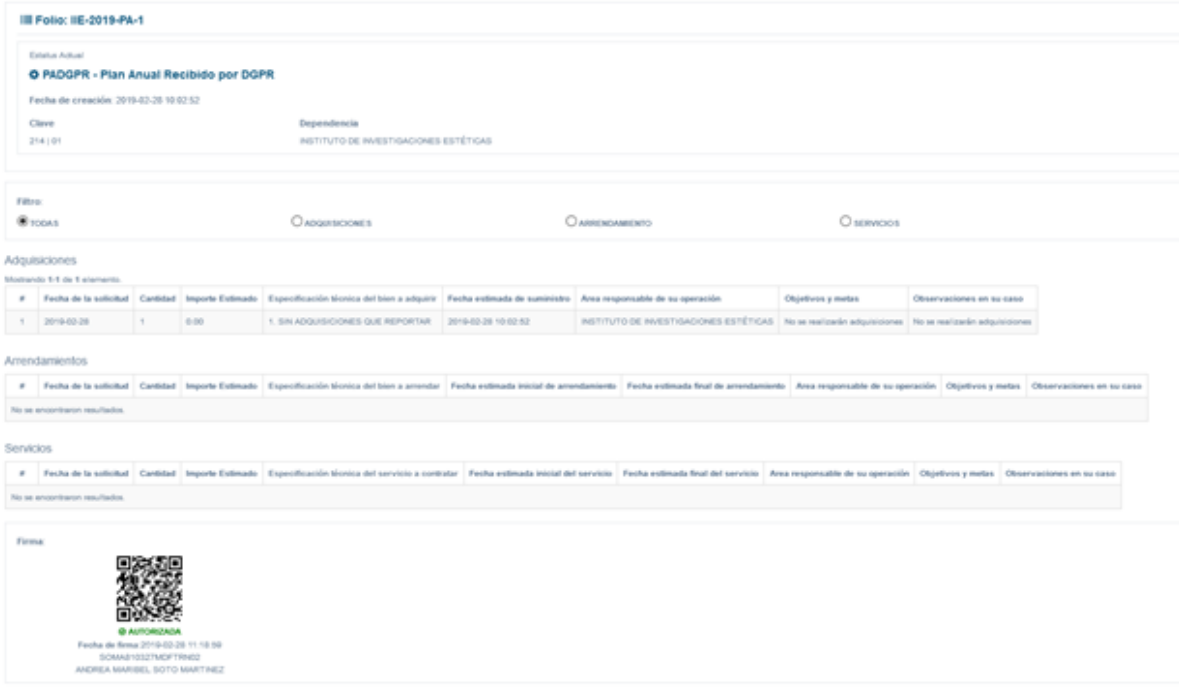

#### **Fin del procedimiento.**

### <span id="page-8-0"></span>**3. Con requerimientos que reportar**

#### **Usuario con Rol de Captura Revisión Programa Anual**

Este apartado se encuentra disponible para las Entidades y Dependencias que tienen proyectado realizar adquisiciones, contratar servicios y/o arrendamientos, que superan el monto establecido en la circular del Programa Anual de Adquisiciones y que deben reportar.

Para lo cual una vez que se ingresa a la opción **Registrar,** deberá dar clic en el recuadro que indica **"Registrar Requerimiento"** y posteriormente en siguiente:

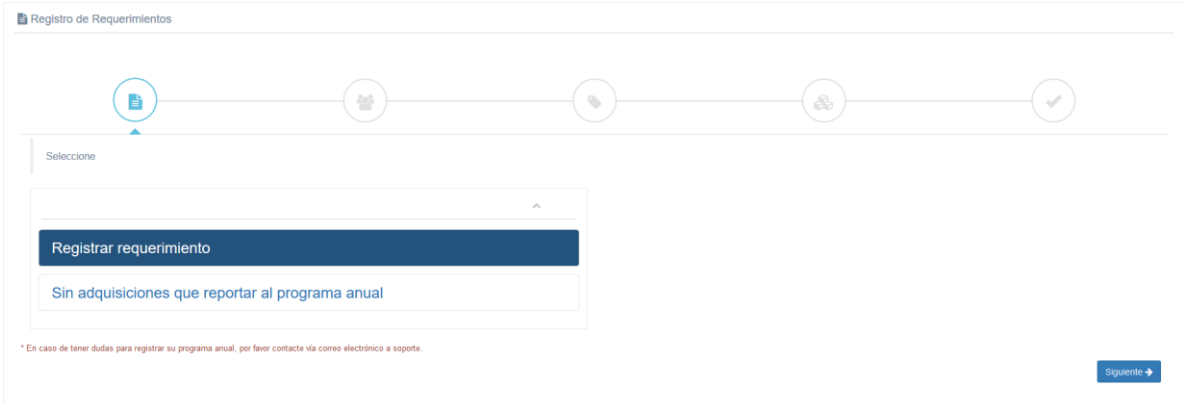

Al dar clic en siguiente se abrirá una ventana en la que deberá seleccionar el Área Responsable a la que corresponde el requerimiento, una vez seleccionada dar clic en siguiente:

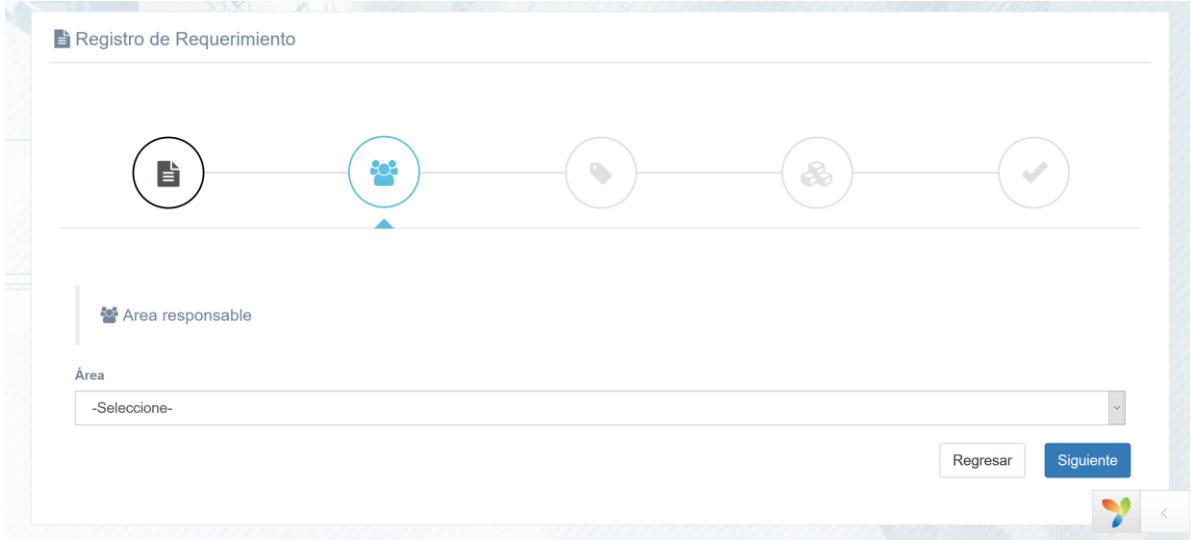

En la siguiente ficha se especifican los datos generales del requerimiento a registrar como son: el tipo de requerimiento a reportar ya sea **Adquisición de bienes muebles, Arrendamiento de bienes muebles o Servicios de cualquier naturaleza (excepto los relacionados con la obra),** la **Fecha de suministro**, en el apartado **Moneda** debe seleccionar el tipo de divisa de que se trate. Una vez seleccionado lo anterior, requisitar el apartado de **Objetivos y metas** y, si así lo desea, podrá indicar **comentarios adicionales** a su requerimiento:

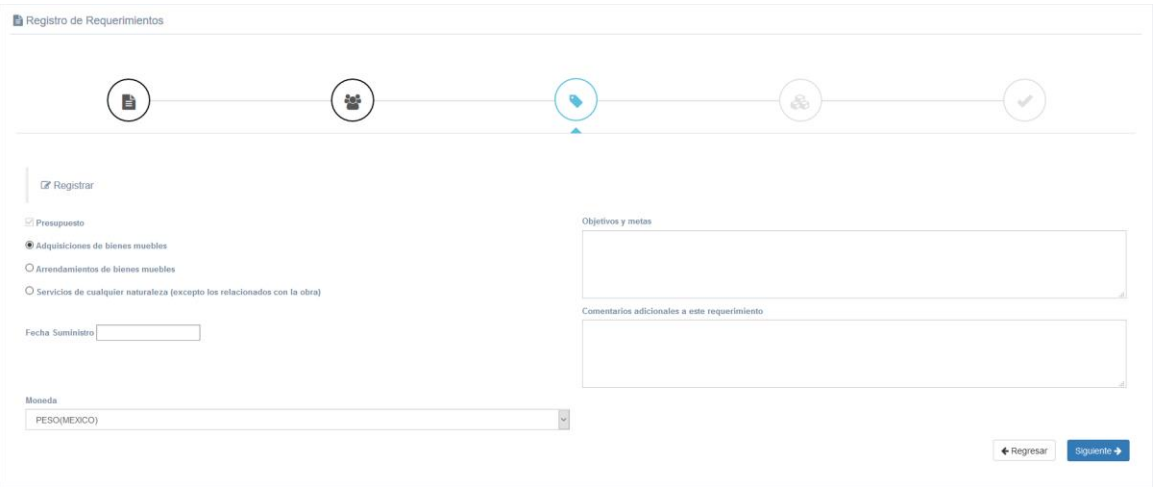

Una vez que se dé clic en siguiente, podrá iniciar con el registro de tantos requerimientos necesite reportar y que correspondan a los datos generales que señaló en el paso anterior dando clic en **Agregar Registro**:

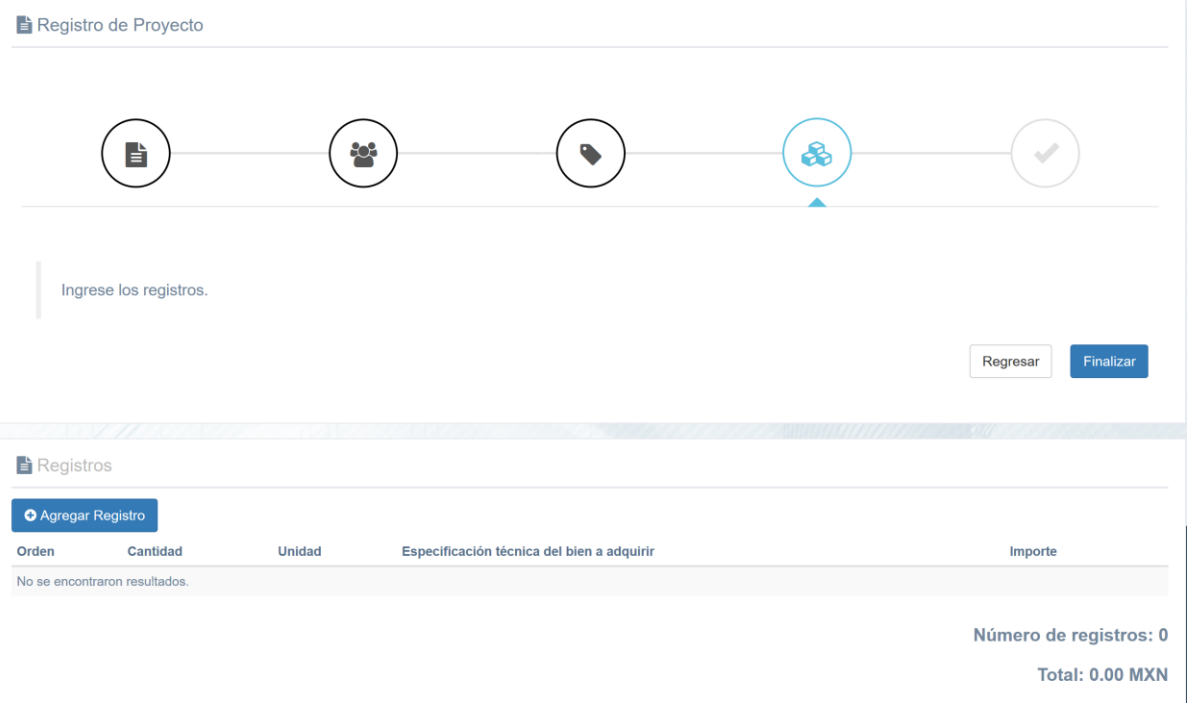

Esta acción abrirá la ficha en la que capturará los datos del requerimiento, los cuales corresponden a Tipo de bien o servicio, Cantidad, Unidad de medida, Precio estimado unitario, Importe total estimado antes de IVA y Especificación Técnica del bien o servicio:

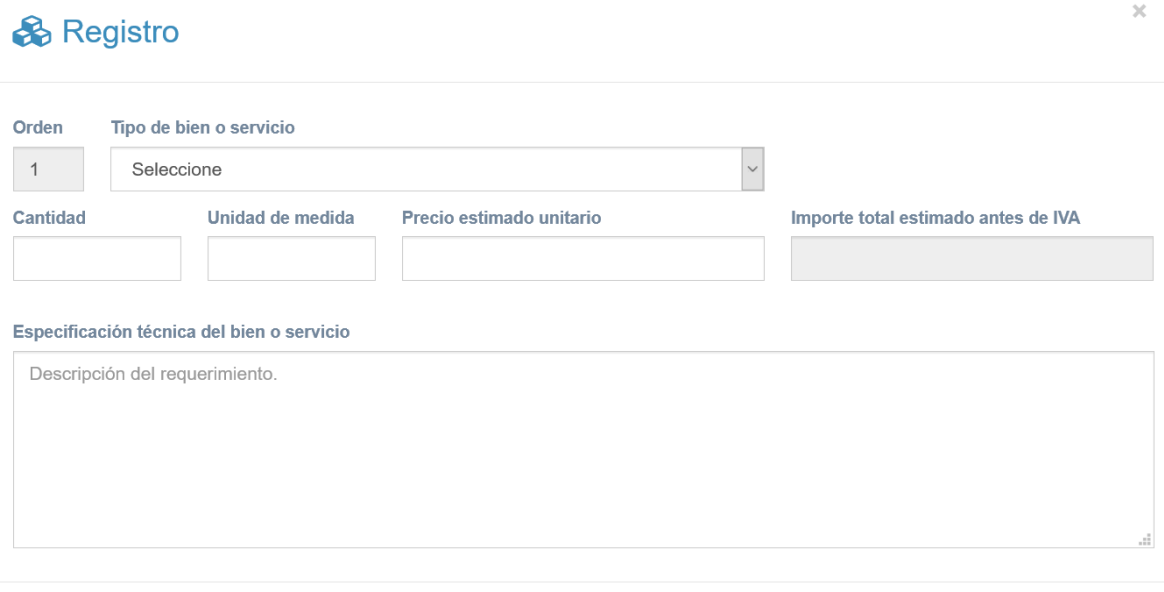

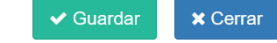

#### Una vez concluido se da clic en **Guardar**:

 $\mathbf{r}$ 

 $\mathbf{r}$ 

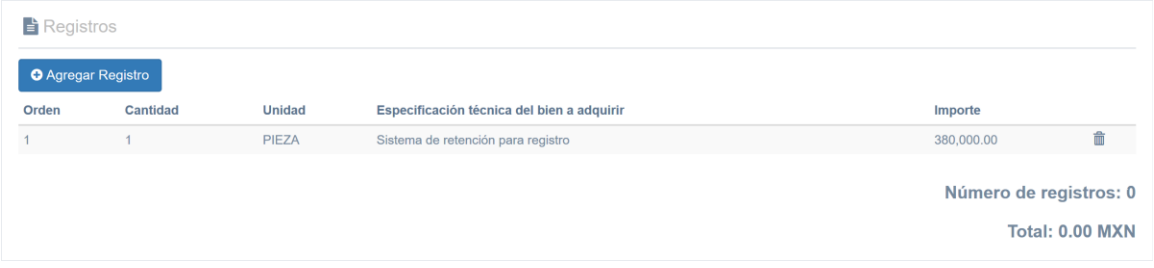

Para continuar ingresando sus requerimientos deberá dar clic en **Agregar Registro** y capturar los datos cuántas veces lo necesite:

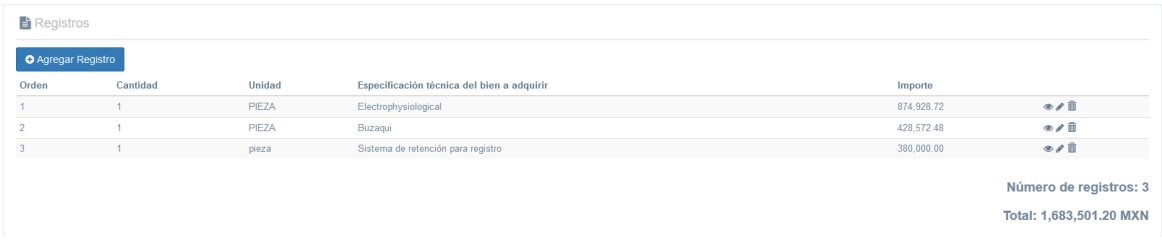

En el momento que haya terminado de capturar los registros podrá ver el listado capturado y del lado derecho de cada registro aparecerán los íconos de los los cuales le permitirán visualizar el registro a detalle, editarlo o eliminarlo. Una vez revisado el listado se da clic en la opción **Finalizar:** 

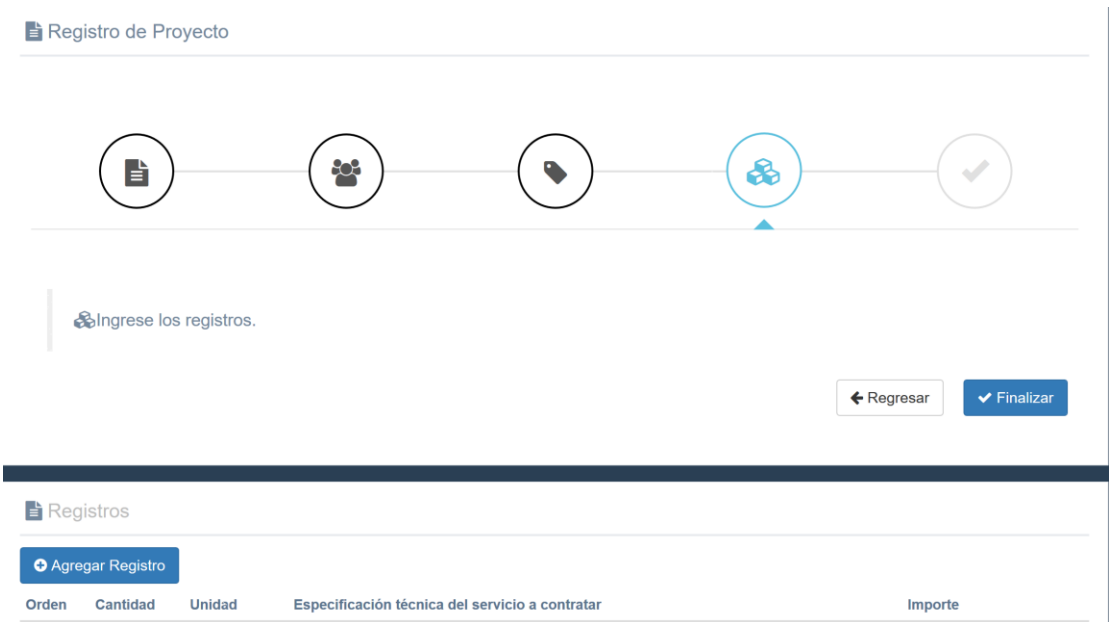

Acción que completará el registro de su requerimiento y le otorgará el número de identificación:

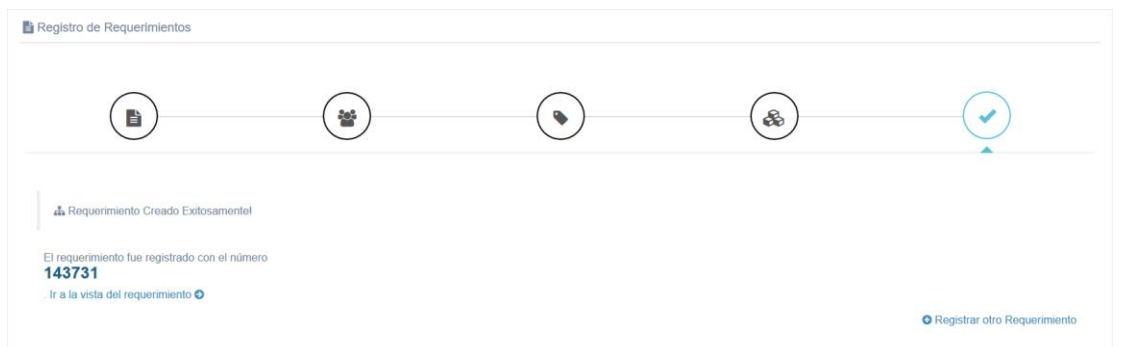

Para continuar registrando los requerimientos que desea reportar y que correspondan a otro rubro (Adquisiciones, Arrendamientos o Servicios según corresponda), podrá dar clic en la opción **Registrar otro Requerimiento** que se encuentra en la parte inferior del lado derecho y realizar todos los pasos antes descritos hasta la generación de su nuevo número de identificación para este nuevo rubro.

# **3.1. Vista previa de los requerimientos a reportar**

#### <span id="page-12-0"></span>**Usuario con Rol de Captura Revisión Programa Anual**

Para visualizar a detalle el registro generado de su requerimiento, podrá dar clic en la opción **Ir a la vista del requerimiento,** que se encuentra debajo del número con que fue registrado el requerimiento:

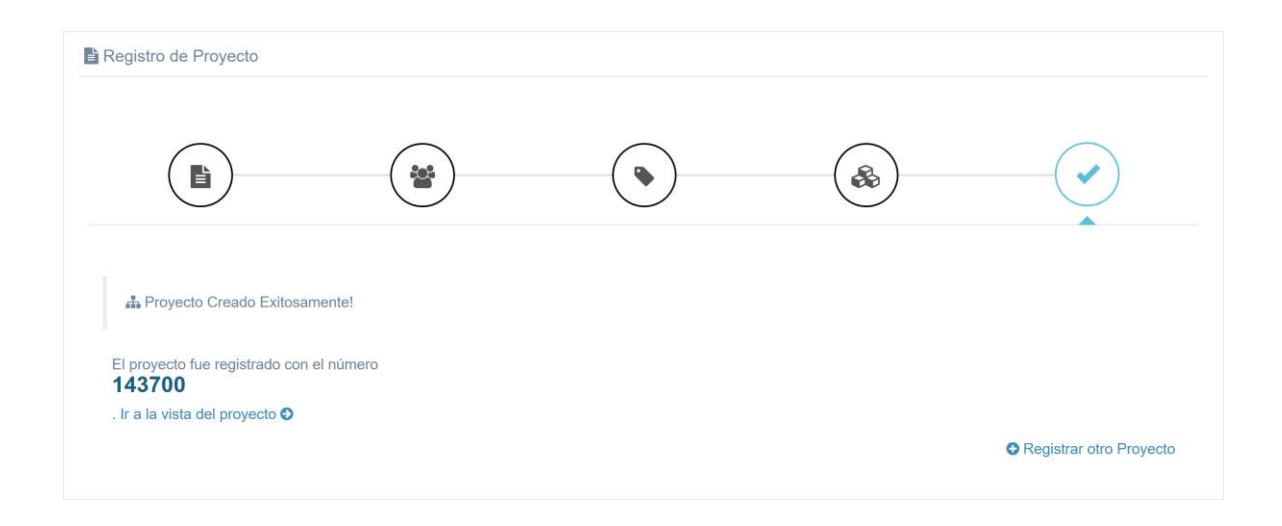

Al dar clic se abrirá a detalle el requerimiento realizado para que pueda revisarlo y se activarán las opciones de: **Regresar, Modificar, Rechazar** e **Imprimir.** 

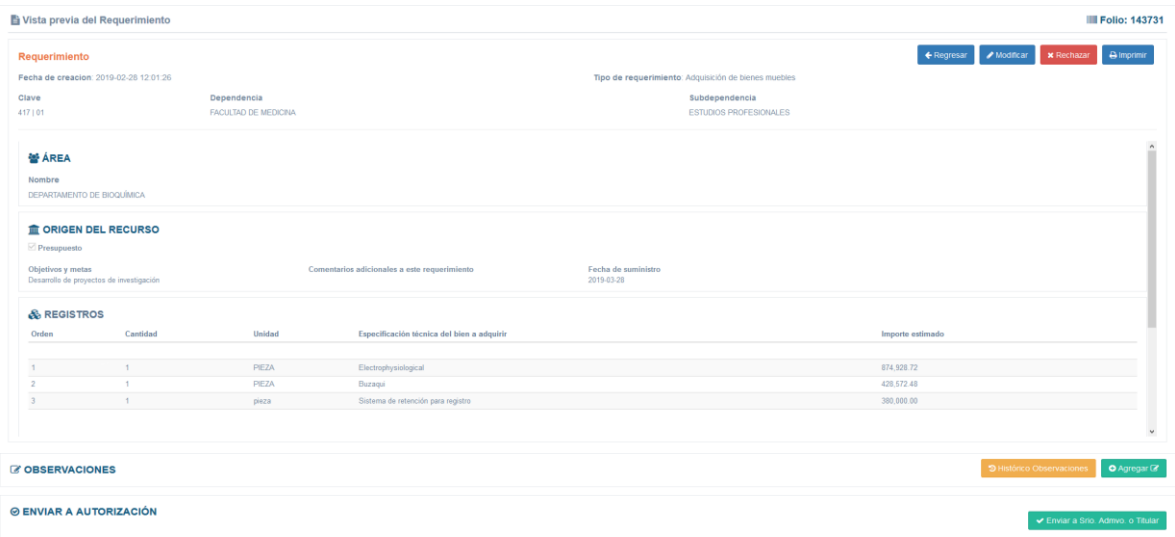

La acción del botón **Regresar** lo lleva a la pantalla anterior.

El de **Modificar** le permite editar cualquier campo de los registros realizados según lo requiera y dando clic en **Guardar**, los cambios serán actualizados.

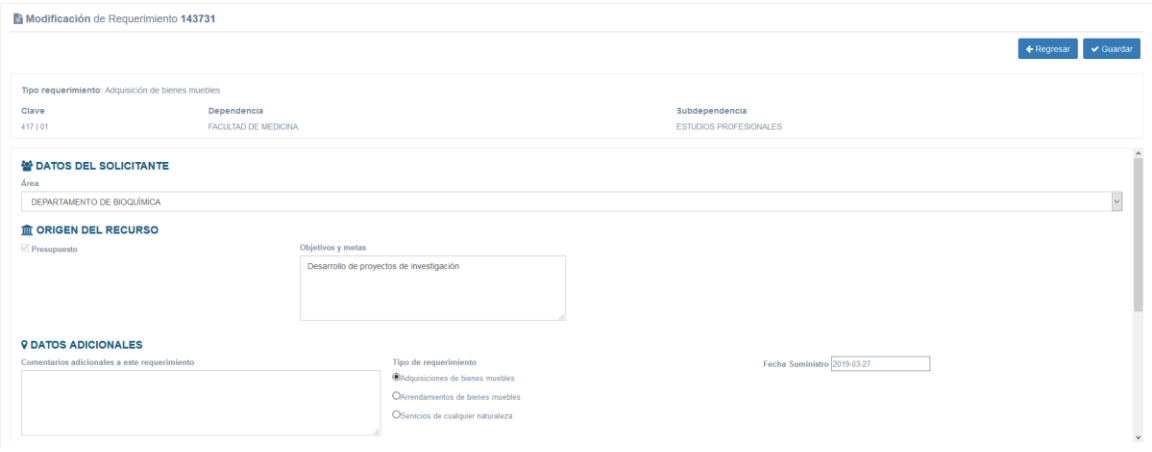

La opción **Rechazar** permite cancelar el registro y lo enviará al contador de registros rechazados, desapareciendo de la vista general:

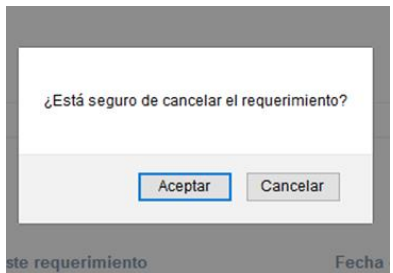

La acción **Imprimir** le permite visualizar el formato completo en versión PDF para que, si así lo desea, pueda guardarlo en su equipo o realizar una impresión en papel.

Cuando haya concluido con la captura de todos los requerimientos a reportar al Programa Anual, podrá visualizar los registros generados en la opción **Todas** del menú izquierdo Programa Anual que desplegará el Listado de Requerimientos capturados:

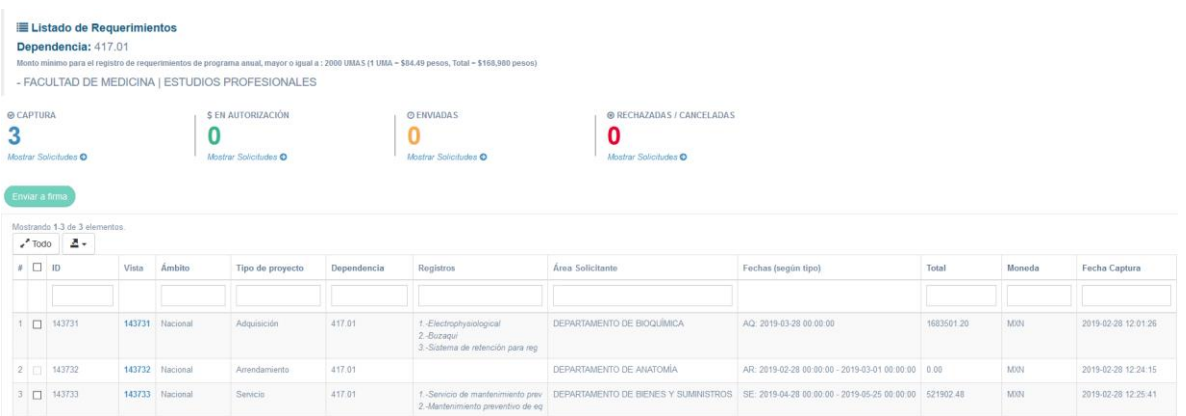

Los cuales de igual forma podrá visualizar de forma previa y a detalle seleccionando el número de ID generado resaltado en color verde. Una vez que se han revisado a detalle los requerimientos, deberá seleccionar las casillas de los registros que se desea enviar firma, acción que activará la opción que indica **Enviar a Firma:**

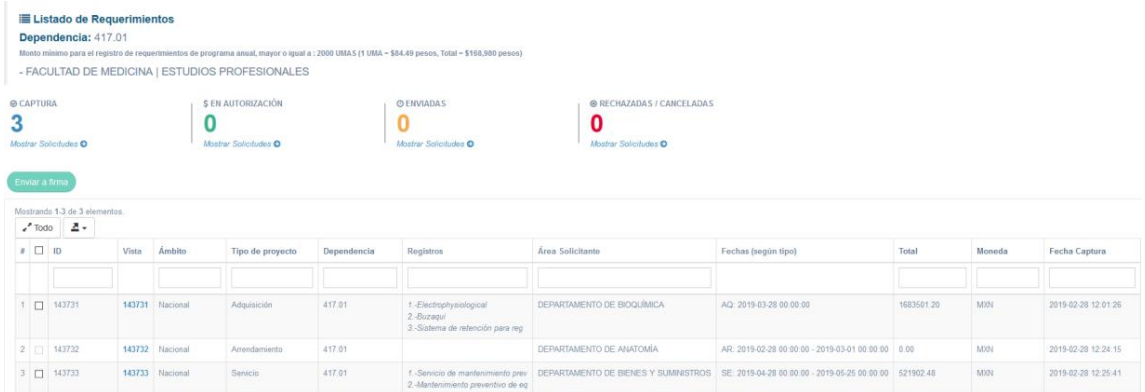

Es en este momento que el reporte se envió automáticamente al usuario responsable de la Autorización del Programa Anual y se encuentra registrado en el contador, en color verde, que indica **EN AUTORIZACIÓN**:

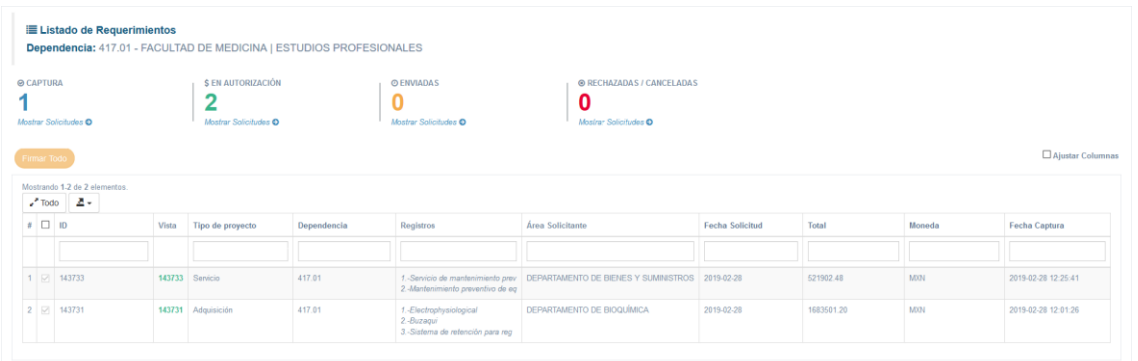

## **3.2. Autorización del envío de requerimientos a reportar**

#### <span id="page-15-0"></span>**Rol Autorización Programa Anual**

Para que el Secretario Administrativo, Jefe de Unidad u homólogo o el Titular de la Entidad o Dependencia pueda autorizar los registros generados a reportar, deberá dar clic en el menú izquierdo **Programa Anual** y submenú **Todas**, acción que desplegará la pantalla principal y posteriormente dar clic en el contador superior marcado en color verde **EN AUTORIZACIÓN** lo cual le permitirá visualizar los registros:

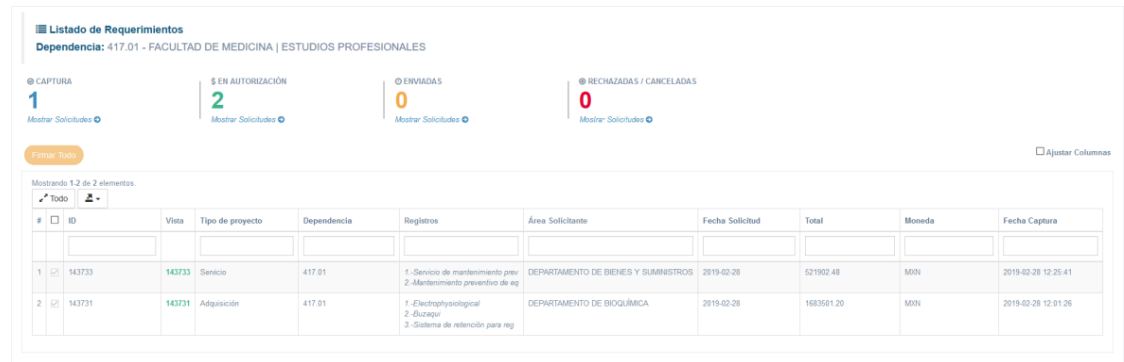

Si así lo desea podrá dar clic en el número de ID generado, resaltado en color verde, para poder acceder a la vista previa de cada requerimiento y poder revisar a detalle la información.

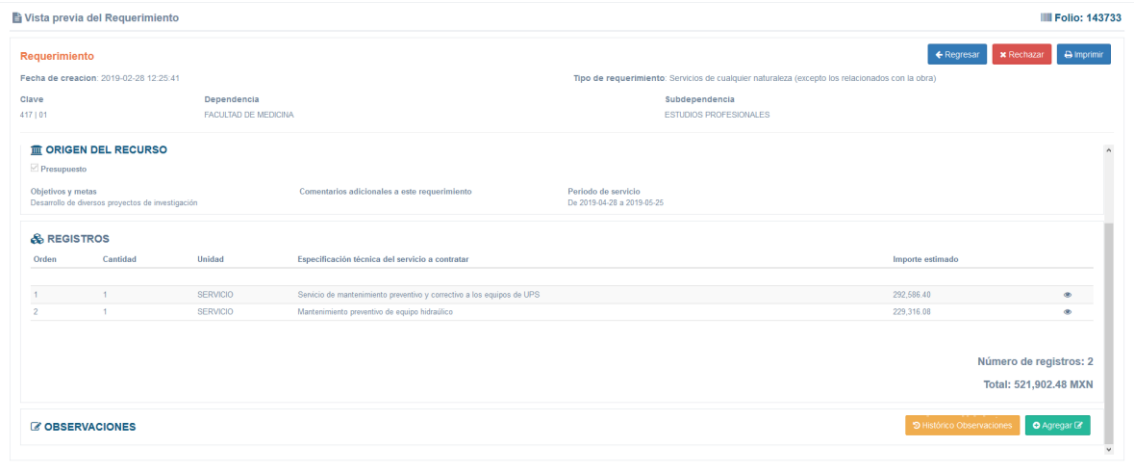

En esta vista le aparecerán tres botones de comando: **Regresar, Rechazar e Imprimir.**  La acción del botón **Regresar** lo lleva a la pantalla anterior, el de **Rechazar** permite cancelar el registro:

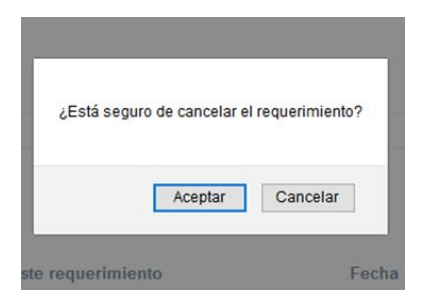

Y la acción **Imprimir** le permite visualizar el formato previo completo, en versión PDF para que, si así lo desea, pueda guardarlo en su equipo o realizar una impresión en papel.

Una vez que se ha revisado el reporte a detalle se da clic en la opción regresar para volver a la página principal y seleccionar la casilla de los registros que se desea firmar, acción que activará la opción que indica **Firmar Todo:**

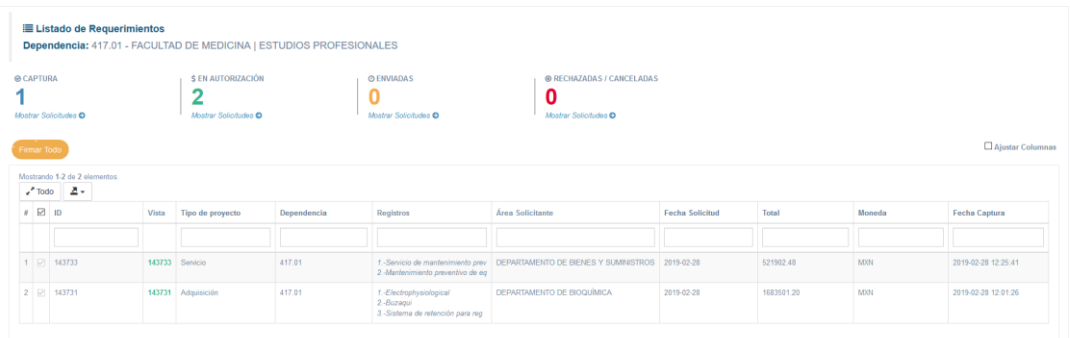

Al dar clic en **Firmar Todo** automáticamente su reporte fue enviado a la Dirección General de Proveeduría y se colocará en el contador superior, resaltado en color amarillo **ENVIADAS**, en donde al dar clic podrá visualizar el registro, así como el número de folio asignado a su registro y con el que le podrá dar seguimiento ante la Dirección General de Proveeduría el cual está compuesto por las siglas de su Entidad o Dependencia, el año de que se trate, las siglas PA y el número consecutivo del registro del que se trate:

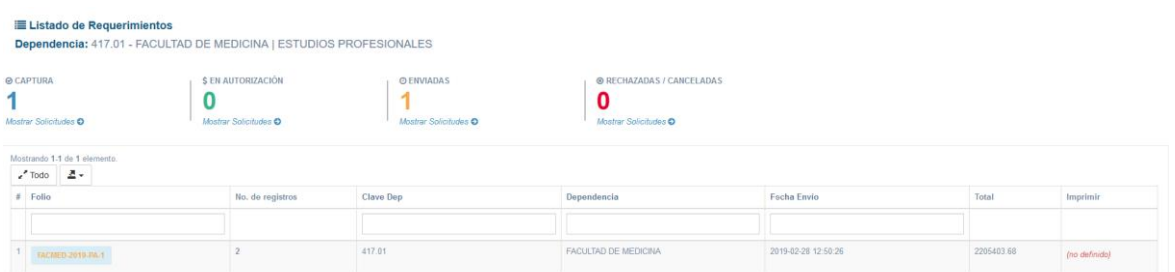

Al dar clic en el número de folio generado, resaltado en amarillo, podrá generar el formato definitivo de su reporte enviado a la Dirección General de Proveeduría, en versión PDF, para que, si así lo desea, pueda guardarlo en su equipo o realizar una impresión en papel.

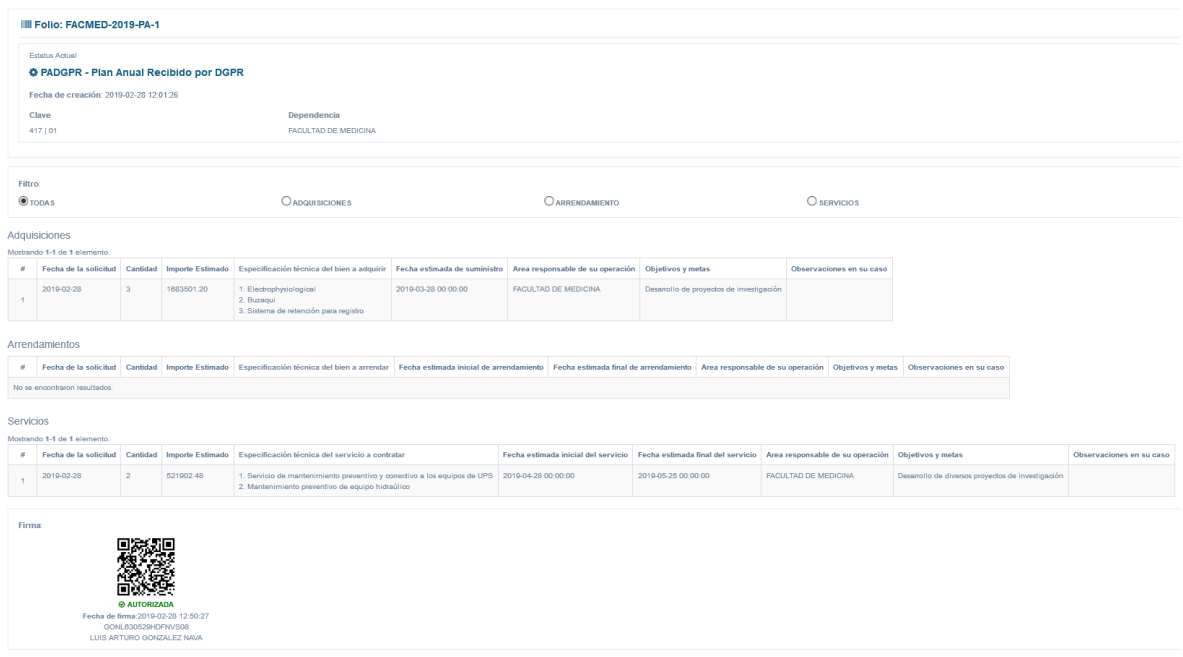

#### **Fin del procedimiento.**